## **Βοηθός Σύνδεσης στο Διαδίκτυο.**

Γιά να συνδεθούμε με το Puppy – Puppel linux στο διαδίκτυο, έχουμε στην διάθεσή μας αρκετά εργαλεία στο Μενού.

Το πληρέστερο από όλα είναι ο "Βοηθός Σύνδεσης στο Δίκτυο".

Στο μενού θα βρούμε την καινούρια καί την παλαιότερη έκδοσή του.

Με την παλαιότερη έκδοση, μέχρι καί το 4.12, ήταν πιό εύκολο να έχουμε

αποτέλεσμα. Το μειονέκτημά της ήταν ότι δεν υποστήριζε wpa παρά μόνο wep.

Η νεότερη έκδοση, δείχνει στο 4.20, ώριμη πλέον καί θα ξεκινήσουμε με αυτήν.

Μπορούμε να την επιλέξουμε από την Επιφάνεια Εργασίας μας, από το εικονίδιο "Σύνδεση" καί από το παράθυρο πού θα ανοίξει να επιλέξουμε την καρτέλα "network or wireless".

Εναλακτικά θα πάμε στο menu καί από εκεί "Προσαρμογή" καί επιλέγουμε "Βοηθός σύνδεσης στο δίκτυο".

Στο παράθυρο πού θα εμφανιστεί θα δούμε τις συσκευές πού έχει ανιχνεύσει το Puppel.

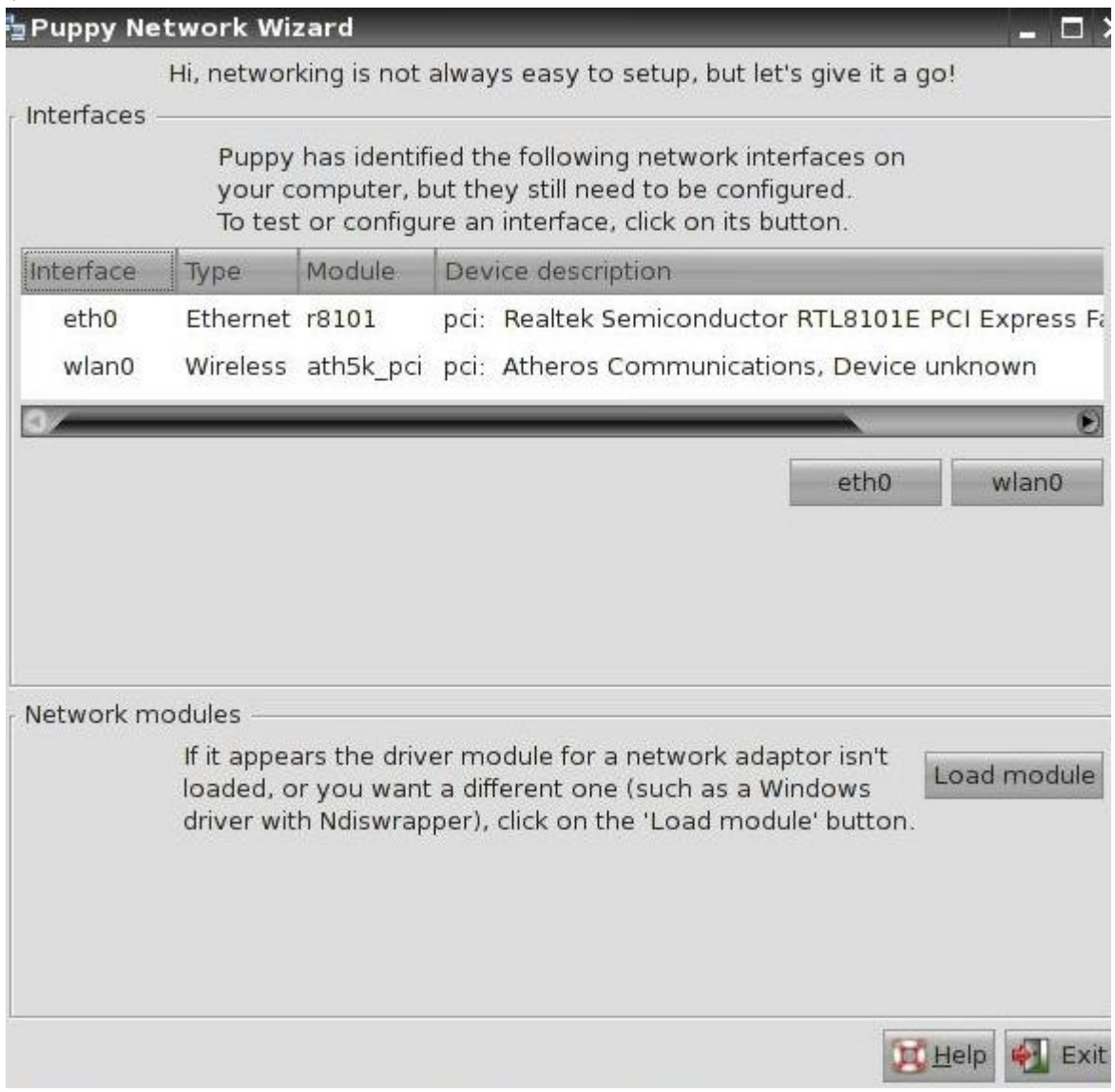

Εάν θέλουμε να συνδεθούμε με ethernet, δεν έχουμε παρά να επιλέξουμε την συσκευή (eth0) καί στο νέο παράθυρο να επιλέξουμε το auto dhcp.

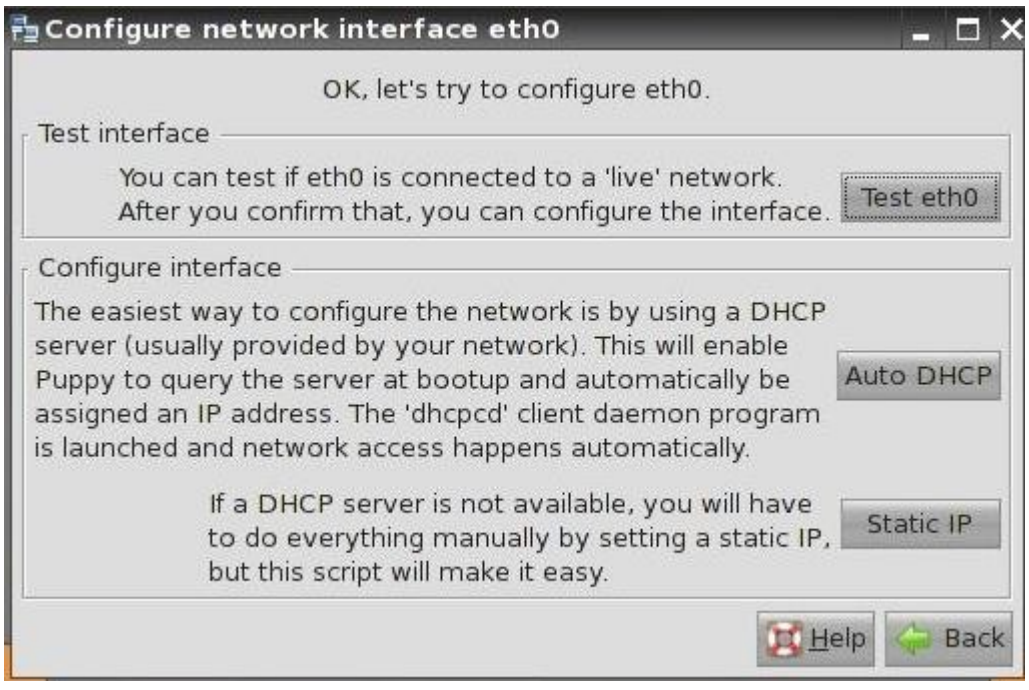

Σε λίγα δευτερόλεπτα θα μπορούμε να συνδεθούμε με τον firefox ή με τον seamonkey. Χρειαζόμαστε κάποια βήματα παραπάνω, εάν η επιθυμητή σύνδεση είναι η ασύρματη.

Ας επιστρέψουμε στο πρώτο παράθυρο καί ας επιλέξουμε το ασύρματο τσιπάκι μας.

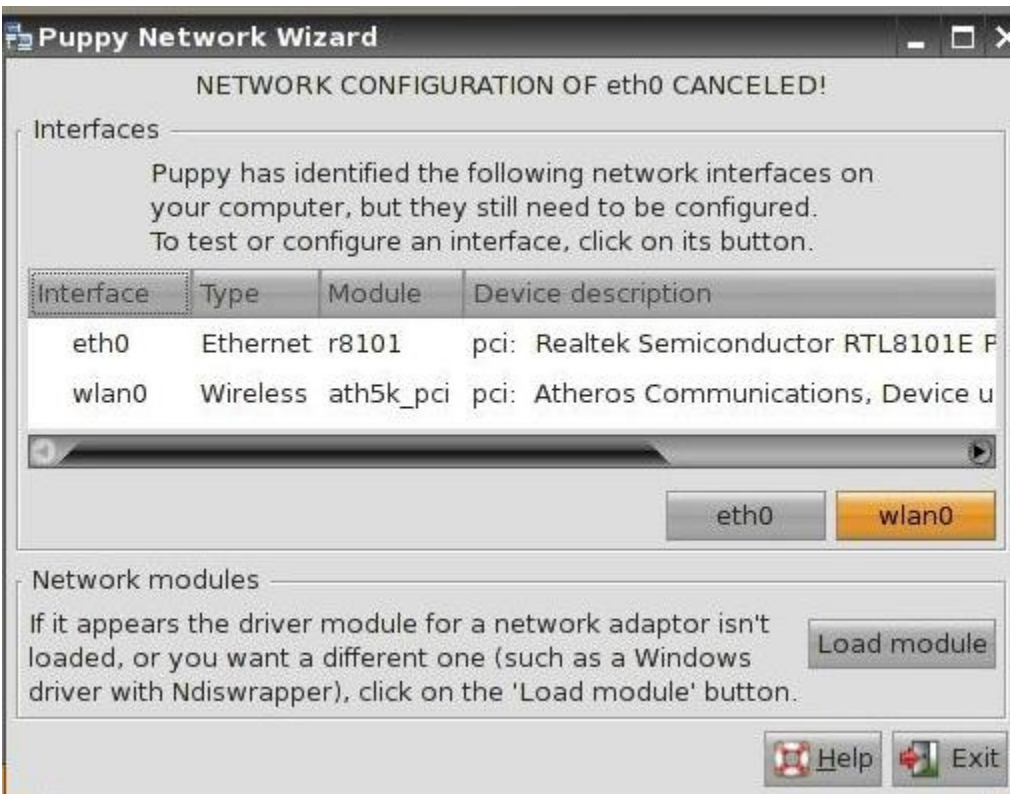

## Συνήθως αναφέρεται σαν wlan0. Το επιλέγουμε καί στην συνέχεια επιλέγουμε wireless.

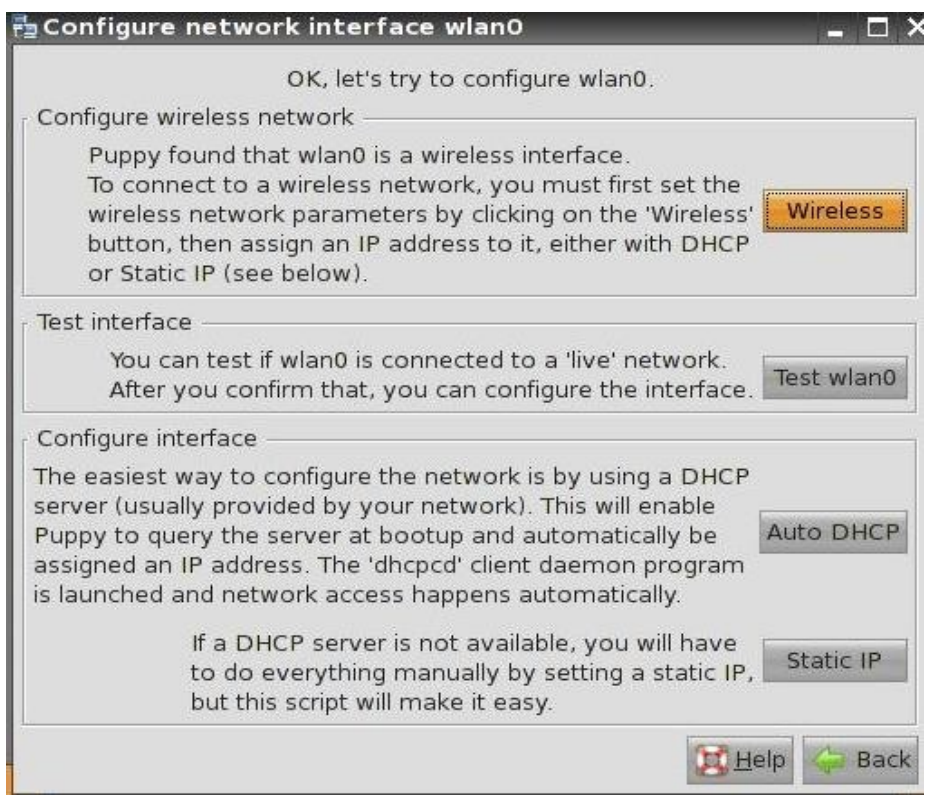

Θα αφήσουμε το πρόγραμμα να ανιχνεύσει τα ασύρματα δίκτυα, επιλέγοντας scan.

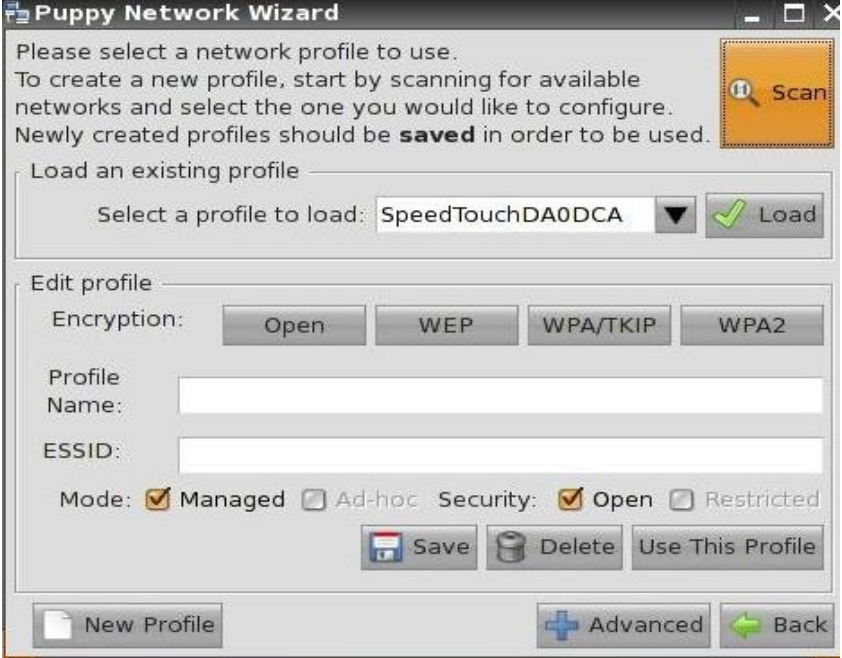

 Θα εμφανιστεί μία λίστα με τα διαθέσιμα δίκτυα, από όπυ θα επιλέξουμε το δικό μας.

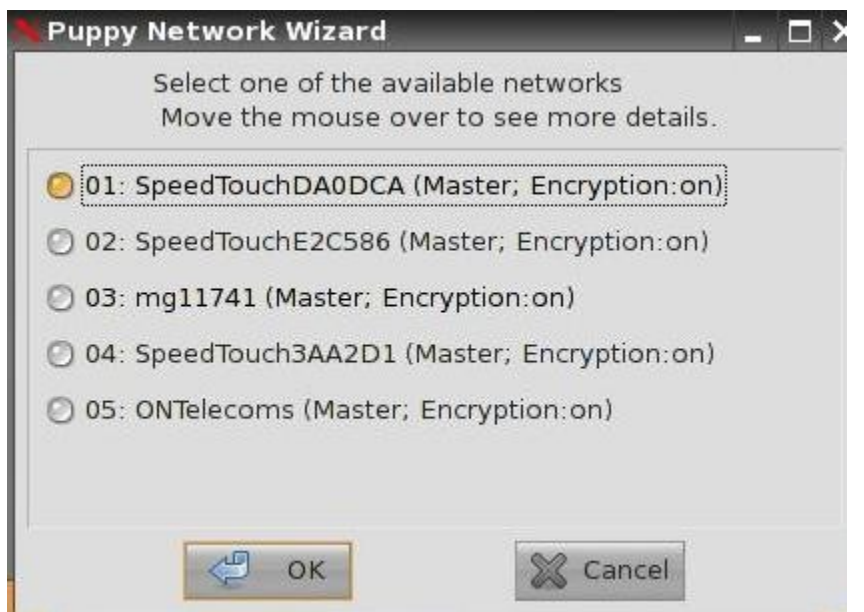

Με την επιλογή τού ΟΚ, θα περάσουμε σε νέο παράθυρο, στο οποίο θα πρέπει να επιλέξουμε το κλειδί τού δικτύου μας -λογικά wpa, αλλοιώς wep.

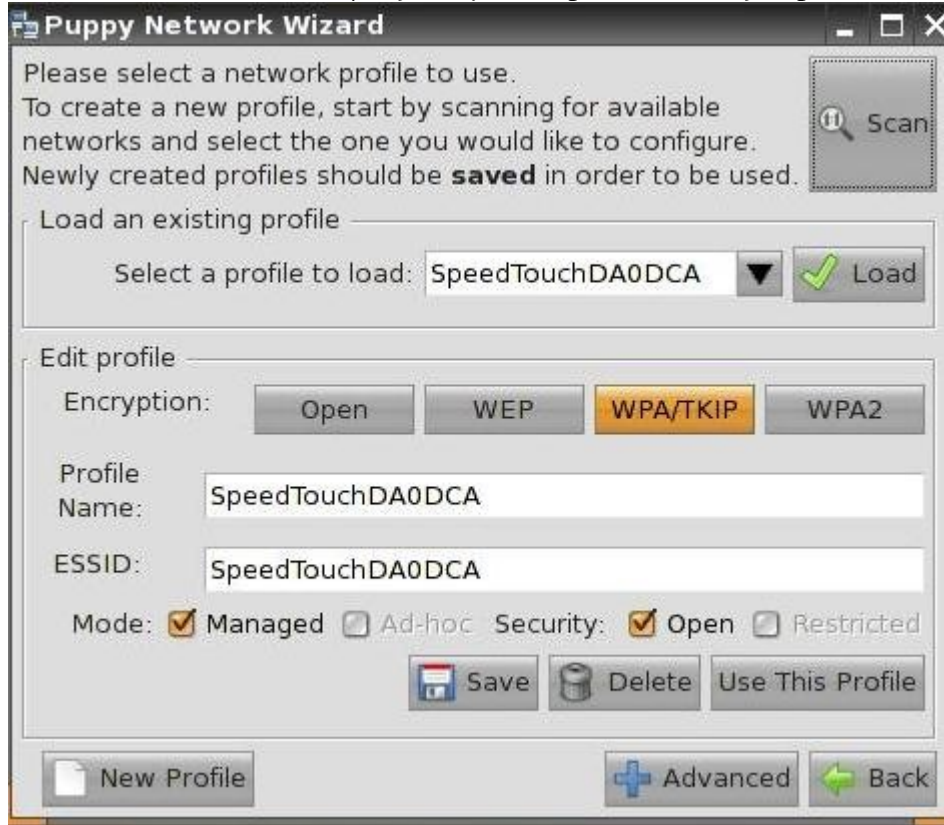

Έτσι θα μπορέσουμε να δώσουμε τον κωδικό τού δικτύου μας

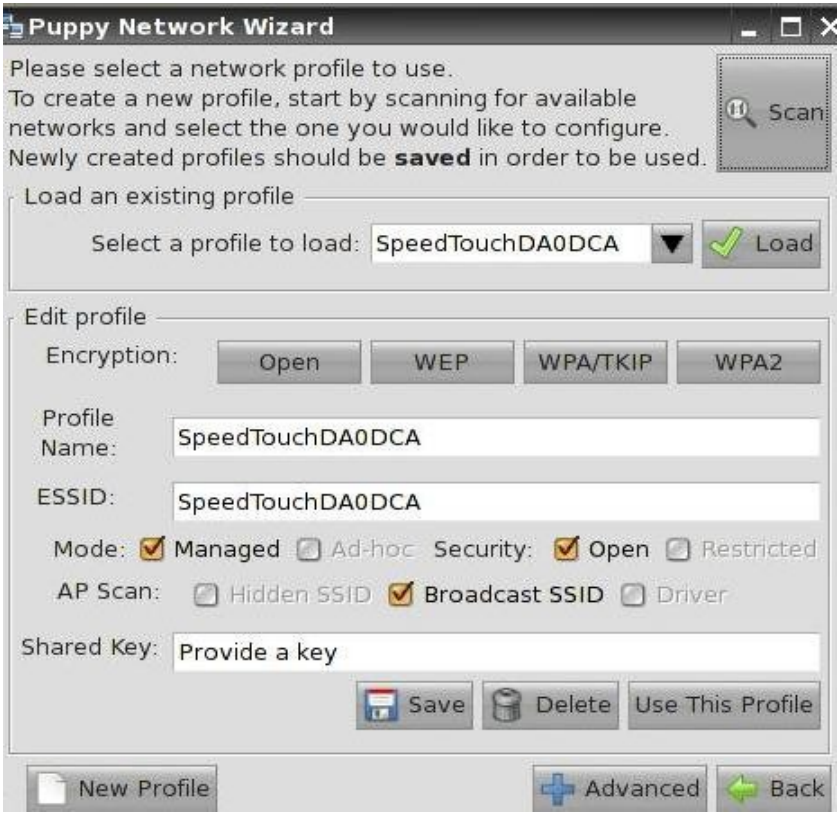

καί να σώσουμε τηνεπιλογή μας με το save. Θα επιλέξουμε use this profile καί θα έχουμε επιλογή γιά autodhcp.

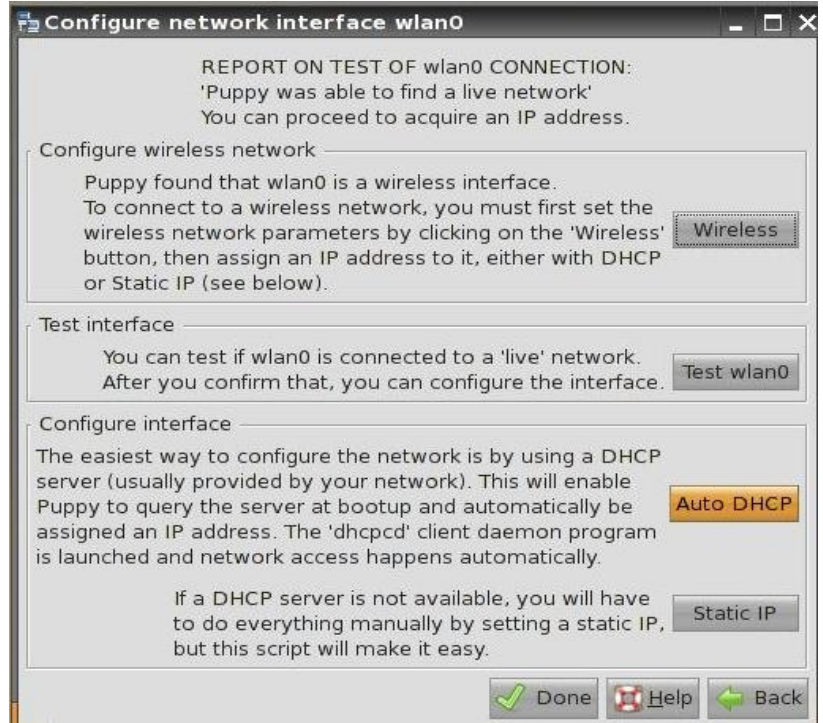

Μπορούμε αν θέλουμε να σώσουμε την ρύθμιση ώστε στην επόμενη εκκίνηση να είναι ρυθμισμένη η ασύρματη σύνδεση (εφόσον βέβαια δουλεύουμε σε σύστημα πού με το πρόσ σώζει ρυθμίσεις).

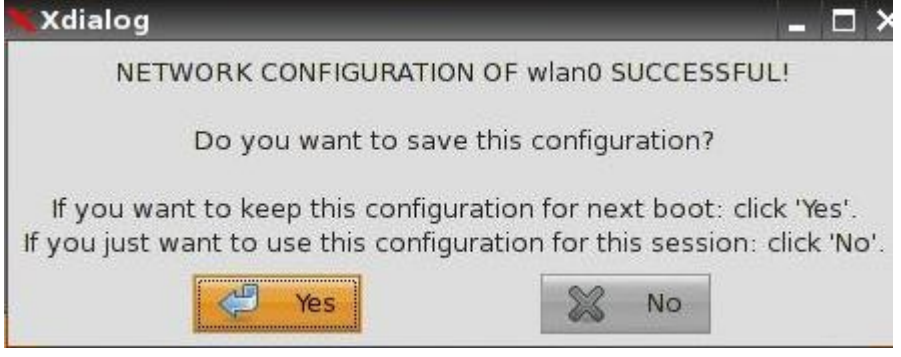